# Processus de mise à niveau pour sécuriser les e-mails et Web Manager  $\overline{\phantom{a}}$

## **Contenu**

**Introduction** Conditions préalables Conditions requises Components Used Informations générales Étapes importantes avant la mise à niveau de l'appareil Processus de mise à niveau via WUI Processus de mise à niveau via CLI **Vérification Dépannage** Impossible d'atteindre les serveurs de mise à jour Informations connexes

# **Introduction**

Ce document décrit le processus de mise à niveau de Cisco Secure Email and Web Manager (SMA).

# Conditions préalables

### Conditions requises

Cisco vous recommande de prendre connaissance des rubriques suivantes :

- SMA physique ou virtuelle installé
- Licence activée ou installée
- Client Secure Shell (SSH)
- Accessibilité Internet pour l'appliance SMA
- Assistant de configuration terminé
- Accès administratif au SMA
- Vérifiez les [notes de version](https://www.cisco.com/c/fr_ca/support/security/content-security-management-appliance/products-release-notes-list.html) pour trouver le chemin de mise à niveau
- Examiner la matrice de compatibilité pour Cisco Secure Email (SEG) et Secure Web Appliances (SWA)
- Consultez les notes de version pour trouver les dernières fonctionnalités et défauts de votre version cible
- Vérifiez les conditions préalables supplémentaires dans les notes de version.

### Components Used

Ce document n'est pas limité à des versions de matériel et de logiciel spécifiques.

The information in this document was created from the devices in a specific lab environment. All of the devices used in this document started with a cleared (default) configuration. Si votre réseau est en ligne, assurez-vous de bien comprendre l'incidence possible des commandes.

## Informations générales

SMA est livré avec la version la moins prise en charge. Une des premières étapes à effectuer une fois l'appliance installée est de la mettre à niveau vers la version appropriée qui correspond à votre environnement. Ce document décrit les étapes requises pour amener l'appliance à la version cible.

### Étapes importantes avant la mise à niveau de l'appareil

- 1. Prendre des mesures pour prévenir ou réduire la perte de données : Assurez-vous que la nouvelle appliance dispose d'une capacité de disque suffisante et d'allocations de taille identique ou supérieure pour chaque type de données à transférer.Si vous avez reçu des alertes d'espace disque, résolvez les problèmes d'espace disque avant la mise à niveau.
- Enregistrez le fichier de configuration XML hors de l'appliance. Reportez-vous aux mises en 2. garde de [Save and Export the Current Configuration File](/content/en/us/td/docs/security/security_management/sma/sma14-2/user_guide/b_sma_admin_guide_14_2/b_NGSMA_Admin_Guide_chapter_01011.html#con_1055956). Si la solution matérielle-logicielle revient à la version antérieure à la mise à niveau pour une raison quelconque, ce fichier est nécessaire.
- Si la fonction de liste sécurisée/de blocage est activée, exportez la liste de l'appliance. 3. Cliquez sur Management Appliance > System Administration > Configuration File et faites défiler la liste vers le bas.
- 4. Suspendre les écouteurs via la commande Suspendante si la mise à niveau CLI est utilisée. Si vous effectuez la mise à niveau à partir de l'interface utilisateur graphique, la suspension de l'écouteur se produit automatiquement.
- 5. Drainez la file d'attente de messagerie et la file d'attente de remise.
- 6. Vérifiez que les paramètres de mise à niveau sont configurés comme vous le souhaitez. Voir [Configuration des paramètres de mise à niveau et de mise à jour de service](/content/en/us/td/docs/security/security_management/sma/sma14-2/user_guide/b_sma_admin_guide_14_2/b_NGSMA_Admin_Guide_chapter_01011.html#con_1396677).

### Processus de mise à niveau via WUI

Examinez les sections Prérequis et Avant la mise à niveau de l'appareil et procédez comme suit pour effectuer la mise à niveau de la version actuelle vers la version cible :

1. Connectez-vous à l'interface utilisateur Web SMA (WUI) via les informations d'identification admin.

2. Dans l'onglet du menu principal, sélectionnez Administration du système, puis cliquez sur Mise à niveau du système comme indiqué dans cette image.

#### **System Administration**

System Health

Alerts

Log Subscriptions

**Return Addresses** 

**SSL Configuration** 

**Users** 

**User Roles** 

**Network Access** 

LDAP

SAML

OpenID Connect

Disk Management

Shutdown/Reboot

Configuration File

**Upgrade and Updates** 

System Upgrade

**Update Settings** 

**System Preferences** 

**General Settings** 

**System Time** 

Time Zone

**Time Settings** 

**Feature Keys** 

Feature Key Settings

Feature Keys

**Next Steps** 

**Smart Software Licensing** 

**System Setup** System Setup Wizard

Figure 1 : Mise à niveau du système

3. Cliquez sur Options de mise à niveau comme indiqué dans cette image.

#### **System Upgrade**

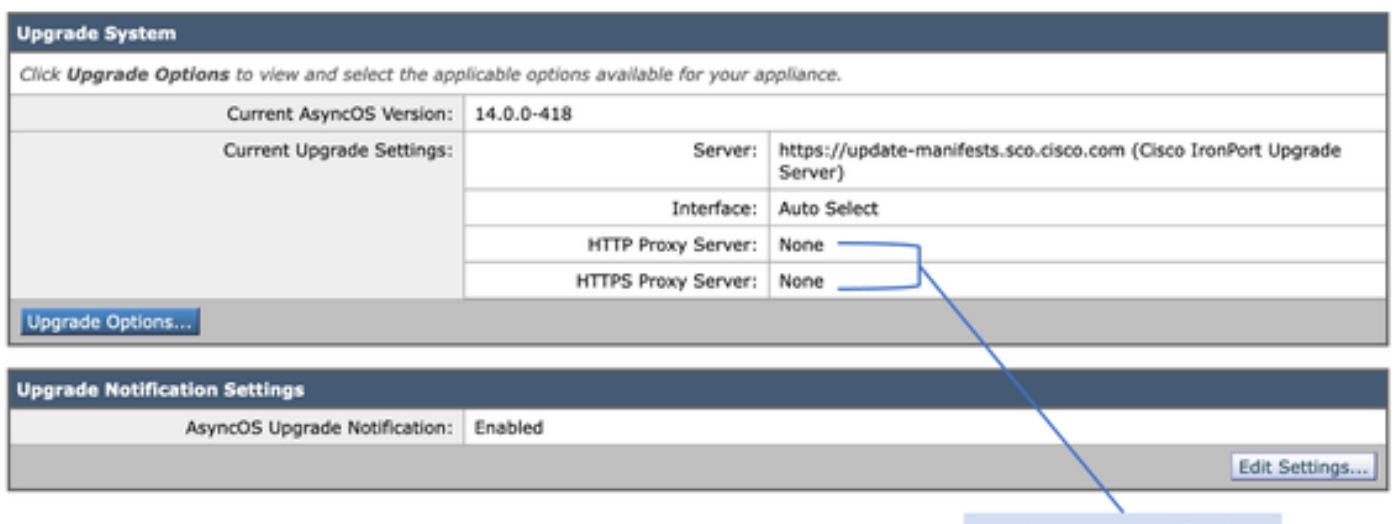

Upstream proxy if exists

Figure 2 : Sélectionner les options de mise à niveau

4. Dans les paramètres affichés, sélectionnez Télécharger et installer ou Télécharger uniquement comme indiqué dans cette image.

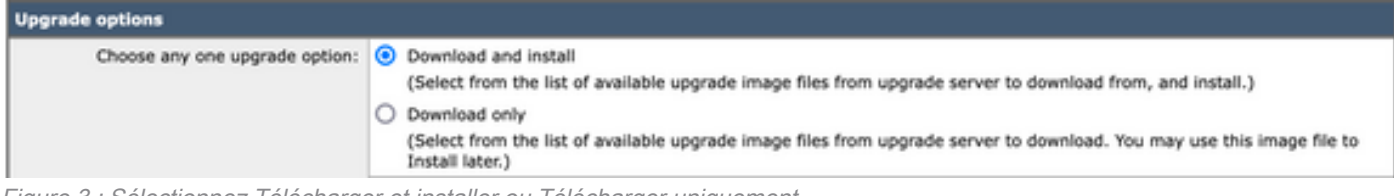

Figure 3 : Sélectionnez Télécharger et installer ou Télécharger uniquement

#### 5. Dans la liste des images de mise à niveau disponibles, sélectionnez la version cible comme indiqué dans l'image.

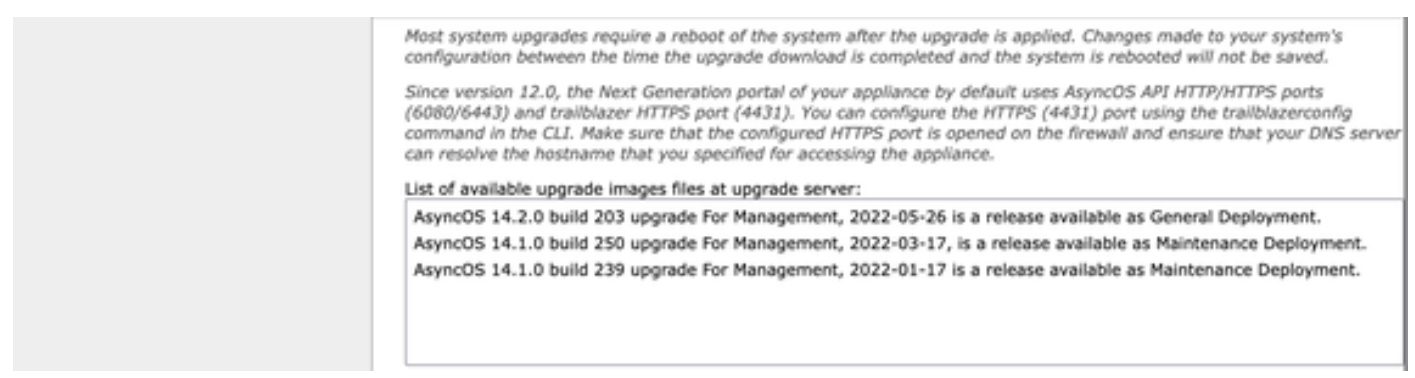

Figure 4 : Sélectionner la version cible

6. Sélectionnez une méthode pour enregistrer une sauvegarde de votre configuration dans la section Préparation de la mise à niveau comme indiqué dans cette image.

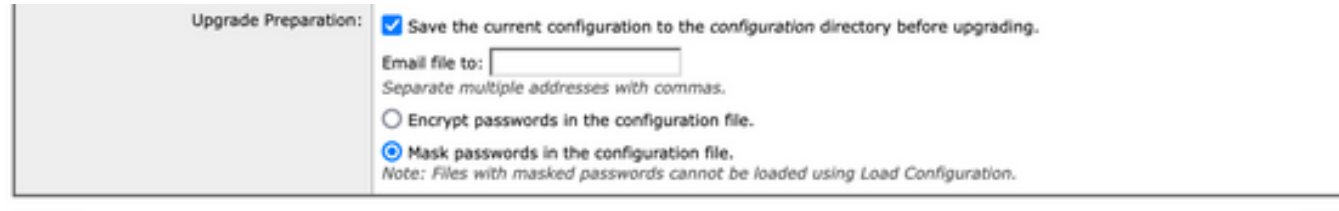

#### Cancel

Figure 5 : Options de sauvegarde de configuration

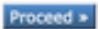

#### 7. Cliquez sur Continuer.

8. Une barre de progression affiche le processus de mise à niveau ou de téléchargement. Vous pouvez fermer la page et y revenir une fois la mise à niveau terminée.

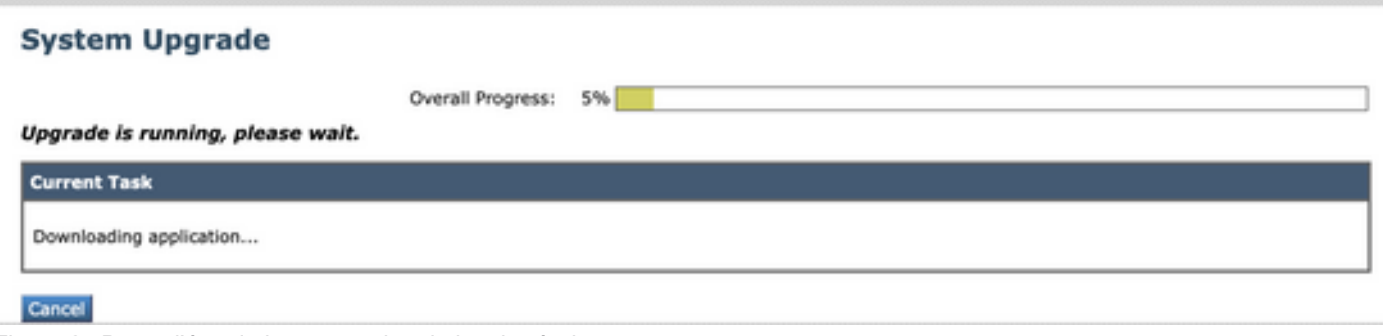

Figure 6 : Barre d'état de la progression de la mise à niveau

Note: Si vous avez des proxys en amont, assurez-vous de configurer les paramètres de proxy sur Administration système > Paramètres de mise à jour et de mise à niveau.

### Processus de mise à niveau via CLI

Examinez les sections Prérequis et Avant la mise à niveau de l'appareil et procédez comme suit pour effectuer la mise à niveau de la version actuelle vers la version cible :

- 1. Accédez à l'interface de ligne de commande (CLI) SMA via le client SSH.
- 2. Tapez la commande upgrade.
- Certaines versions offrent des options (sinon passez à l'étape 5) : 3.

TÉLÉCHARGER : Télécharge la version et vous pouvez revenir en arrière (1-3) et sélectionner INSTALL pour installer la version.

TÉLÉCHARGER L'INSTALLATION : Télécharge et installe la version dans la même étape. INSTALLER : Installe la version si elle a été téléchargée avant (cette option est disponible si la version a été téléchargée avant).

ÉTAT : Affiche l'état du téléchargement si l'option TÉLÉCHARGER a été sélectionnée précédemment.

- 4. Sélectionnez l'option appropriée en fonction de l'état actuel de la mise à niveau.
- 5. Sélectionnez la version cible.
- 6. Appuyez sur Entrée pour démarrer le processus de mise à niveau.
- 7. Une fois la mise à niveau terminée, un **redémarrage** est nécessaire pour appliquer la mise à niveau.

## **Vérification**

Référez-vous à cette section pour vous assurer du bon fonctionnement de votre configuration.

Une fois la mise à niveau et le redémarrage terminés. Utilisez la version de la commande CLI pour vérifier que le système est maintenant sur la version cible correcte.

# Dépannage

Cette section fournit les informations que vous pouvez utiliser pour dépanner votre configuration.

La mise à niveau peut échouer pour plusieurs raisons ; la plupart de ces problèmes sont liés à la connectivité réseau ou aux abandons au moment de la mise à niveau.

#### Impossible d'atteindre les serveurs de mise à jour

SMA\_CLI> upgrade Choose the operation you want to perform: - DOWNLOADINSTALL - Downloads and installs the upgrade image (needs reboot). - DOWNLOAD - Downloads the upgrade image. []> download Upgrades available. 1. AsyncOS 14.1.0 build 239 upgrade For Management, 2022-01-17 is a release available as Maintenance Deployment. 2. AsyncOS 14.1.0 build 250 upgrade For Management, 2022-03-17, is a release available as Maintenance Deployment. 3. AsyncOS 14.2.0 build 203 upgrade For Management, 2022-05-26 is a release available as General Deployment. [3]>3

Download error:<http://updates.ironport.com/asyncos/zeus-14-2-0-203/hints/default/1> Le message d'erreur est dû à l'impossibilité d'atteindre les serveurs de mise à jour

Vérifiez que l'appliance SMA a la résolution correcte pour les serveurs de mise à jour, pour des étapes détaillées, consultez cet [article.](https://www.cisco.com/c/fr_ca/support/docs/security/email-security-appliance/117854-technote-esa-00.html)

Note: Tentative de mise à niveau à partir du WUI en cas d'échec de l'interface de ligne de commande ou d'expiration de la session SSH.

Note: Les pare-feu doivent permettre aux connexions inactives de rester actives, en particulier pour le processus de mise à niveau.

### Informations connexes

- [Notes de version de WSA AsyncOS](https://www.cisco.com/c/fr_ca/support/security/web-security-appliance/products-release-notes-list.html)
- [Processus de mise à niveau de Secure Web Appliance](https://www.cisco.com/c/fr_ca/support/docs/security/secure-web-appliance/217911-upgrade-process-for-secure-web-appliance.html)
- [Procédure de mise à niveau et de dépannage AsyncOS ESA](https://www.cisco.com/c/fr_ca/support/docs/security/email-security-appliance/118547-technote-esa-00.html)
- [Matrice de compatibilité pour Cisco Secure Email and Web Manager](/content/dam/en/us/td/docs/security/security_management/sma/sma_all/SMA-ESA-WSA_Compatibility.pdf)
- [Mises à jour et vérification de la connectivité](https://www.cisco.com/c/fr_ca/support/docs/security/web-security-appliance/118491-technote-cs-00.html)
- [Support et documentation techniques Cisco Systems](http://www.cisco.com/cisco/web/support/index.html)